- 1. To access, ESS, start at [www.wesdschools.org](http://www.wesdschools.org/)
- 2. Click the **Staff** tab
- 3. Click the **Employee Self Service** link in the left sidebar

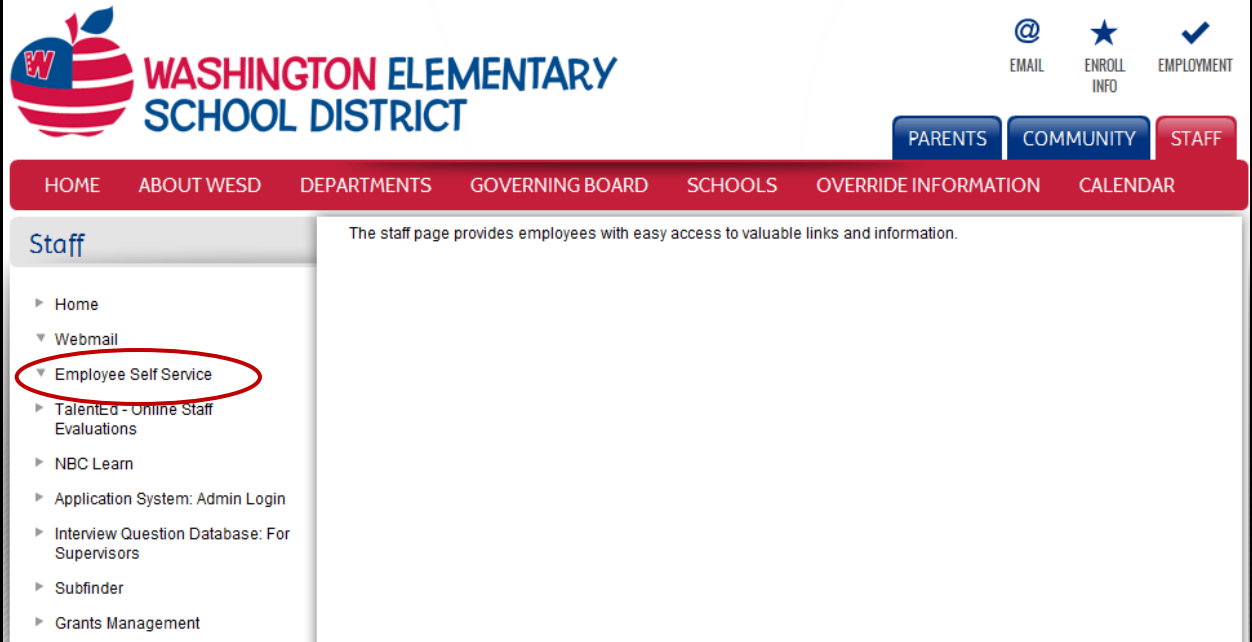

Once the ESS System launches

1. Click **Log In** to get started.

Use your WESD network credentials (the same username/password you use to login to your work computer and/or email every day) to access the Employee Self Service Site.

For WESD network password assistance please call the Help Desk at 602-896-2865. **Please note that the "Forgot Your Password" link will not generate the required password** 

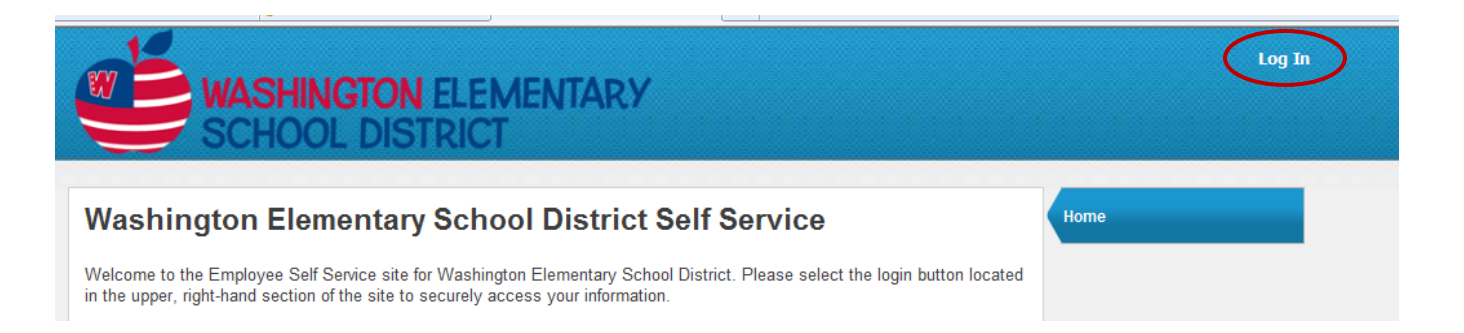

## **ESS Quick tips: Tabs**

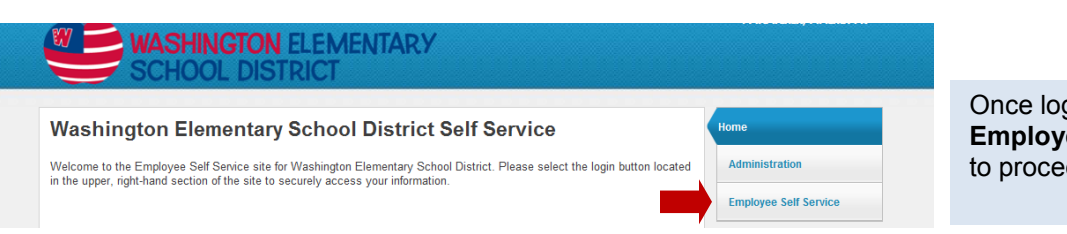

Once logged in, click **Employee Self Service** to proceed.

The **Benefits** Tab outlines your *current* enrollment; it does not reflect elections made for the upcoming year, not yet in effect. New elections may appear after actual effective date. Changes to elections are only permitted during Open Enrollment.

The **Certification** Tab allows certified employees to see details of their certification records on file with the District.

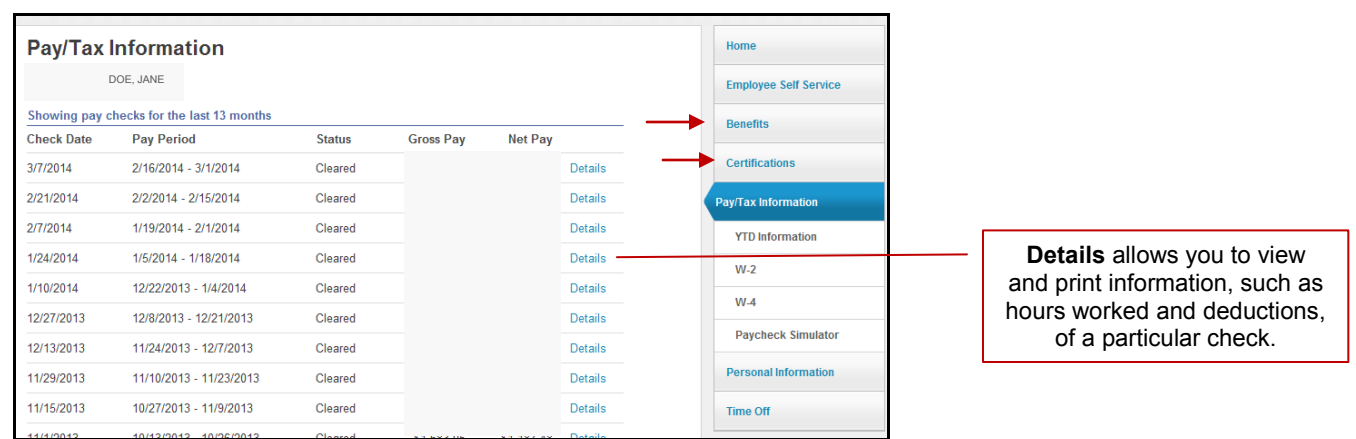

The **Pay/Tax Information** Tab has several sub-menus:

- **YTD Information** displays your year-to-date earnings and deduction information (January 1 through December 31) from as far back as 2007.
- **W-4** displays your current Federal tax withholding status. Changes to your filing cannot be made online. To make changes, please print a tax form from the **Resources** section and submit it to the Payroll office.
- **Paycheck Simulator** allows you to calculate how changes to your tax status would affect your net pay. This is only an estimate and entries are not saved.

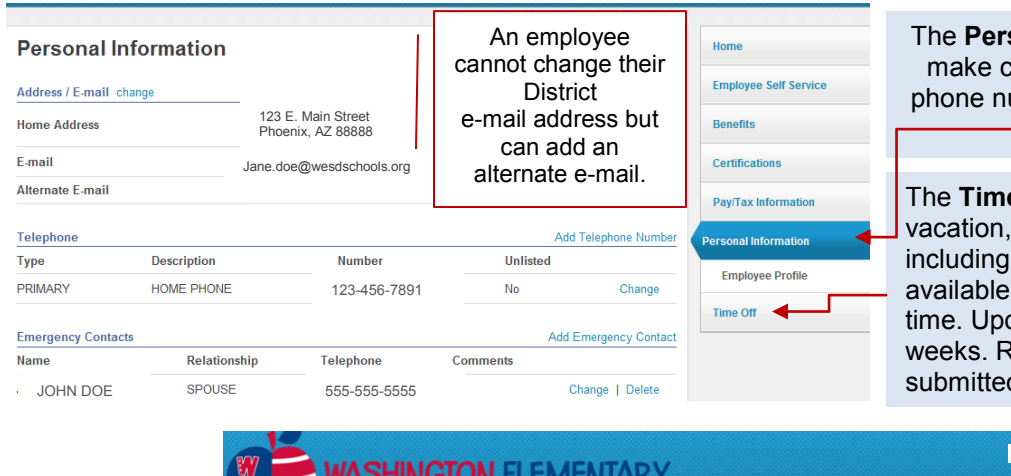

**sonal Information** Tab allows you to hanges or additions to the address, umber and emergency contact on file with the District.

**e-Off** Tab enables you to view sick and leave accrual information any time earned and/or used, balances and vacation carryover tates may be delayed up to two equests to use time off must be d via Kronos.

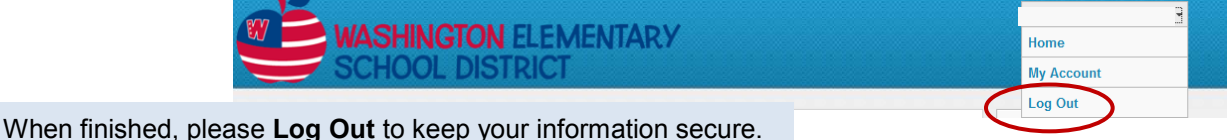